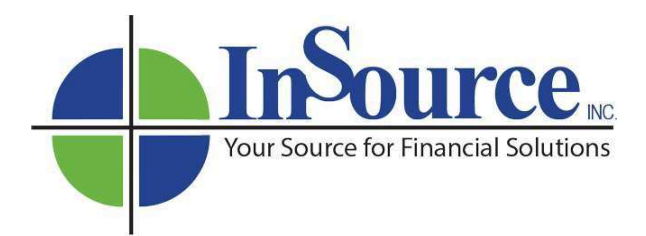

## Prosperity Product Specific Training

To access the training follow these steps:

- 1. Go to http://secure.reged.com/TrainingPlatform/
- 2. If you have previously registered on RegEd, sign in using the already established credentials. If you have never registered click on "Register Online" in the lower right corner of the screen to create a profile
- 3. Once you are signed in, click on 'Enter Product Code' to search for the course by product code – the product code must be entered exactly as you see here: Prosperity\_AML
- 4. The Anti-Money Laundering Training will show up at the bottom of the screen you will need to scroll down to see it
- 5. Click on Go To Requirement to begin the course
- 6. When you come to the end of the training, click on ATTEST, to attest to the completion of the course
- 7. Click on 'YES' to acknowledge completion
- 8. Click on 'CONTINUE'
- 9. A Course Completion Record will be displayed keep this for your records (you do not need to send a copy)

After you have completed the training, Prosperity's system will automatically be updated with the date the training was taken.